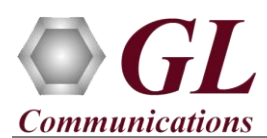

*If this is your First-Time-Use of PacketExpert™ 10G unit, then we recommend you to follow all the steps explained in PacketExpert-10G-Quick-Install-Guide before proceeding with the steps below.*

*For PacketExpert™ 10G functional verification, basic "All Port BERT" test can be performed using a single PacketExpert™ 10G unit.* 

*"All Port BERT" test scenario can be demonstrated on 1G ports by directly connecting Port 1 to 2 through Ethernet cable (for Electrical Interface test)* 

*OR* 

*"All Port BERT" test scenario can be demonstrated on 10G ports by directly connecting Port 1 to 2 through SFP*  Transceivers *and Optical cable (for Optical interface test).*

## **Step1: Connect the cables**

#### **Perform Test on 10G Optical Interface (Port 1 and Port 2).**

- For 10G Optical Interface Type, plug-in SFP Transceivers to the optical ports and connect Port 1 & Port 2 using LC optical cable. (refer to the below figure).
- **Note:** Make sure that the SFP is properly locked and the optical cable is properly plugged-in.

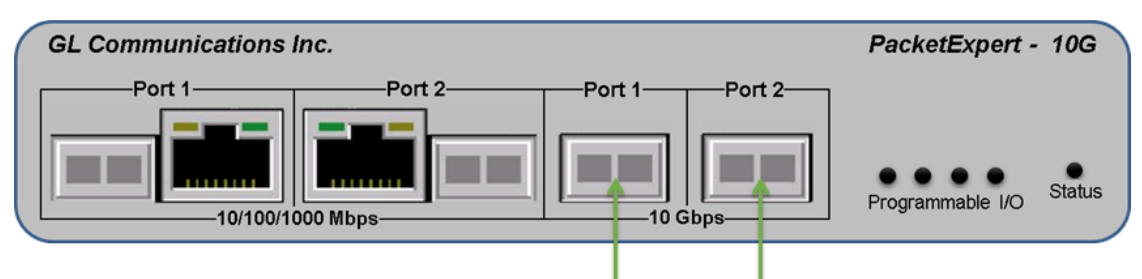

SFP Transceivers and connect LC optical cable

#### **Perform Test on 1G (Electrical or Optical Interface)**

- For 1G Electrical Interface type, cross-connect 1G: Port 1 to 2 using Ethernet cable as shown in the figure below.
- For 1G Optical Interface type, plug-in SFP Transceivers to the optical ports and connect LC optical cable to 1G: Ports 1 & 2, (refer to figure).

**Note:** Make sure that SFP is properly locked and the optical cable is properly plugged-in.

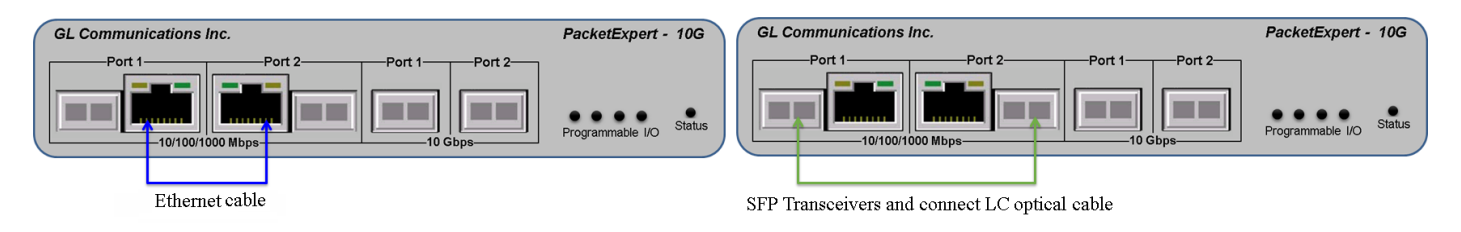

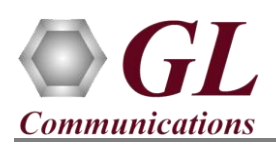

# **Step2: Launch PacketExpert 10G Application**

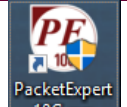

• Right click on the PacketExpert<sup>™</sup> 10G shortcut icon **on** the desktop and select "**Run as administrator**" to launch PacketExpert™ 10G application as shown in the figure below.

**Note:** The application may not invoke and may prompt error message, if the license and the warranty licenses (**GLSupportWarrantyLicenseInstaller\_x86.exe**) are not installed as explained in the *PacketExpert 10G Quick Install Guide* and also confirm that **PXG100** is listed in **Warranty Application List.** If the warranty licenses are already installed and are expired, then please contact GL Communications to renew licenses.

• Click on **Launch 10G** option, to invoke the application with 10G ports or click on **Launch 1G** option, to invoke the application with 1G ports.

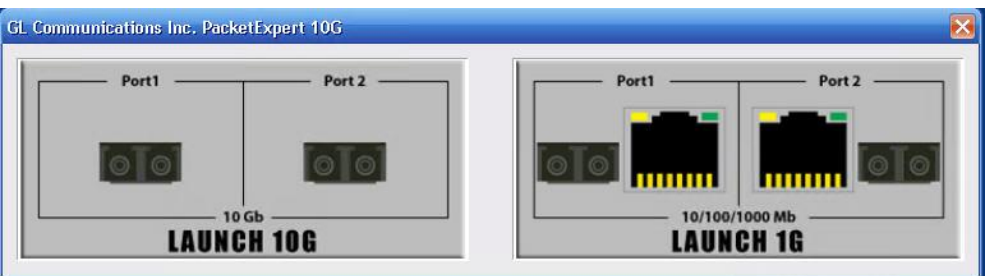

**Note:** The application may take some time to get started due to hardware and software initializations.

#### **For 10G Optical connections,**

On launch, **All Port Bert** application is loaded, by default. Also, a default configuration file is automatically loaded with the pre-configured settings. On the RHS side, in the **Interface** pane, select the ports from the drop-down list and verify the following settings for each port:

- Interface Type = **Optical**
- Speed = **10000Mbps**
- Verify the IP Addresses of **Port 1 & Port 2** which are configured as mentioned below:
	- ➢ Port1: 192.168.1.102
	- $\triangleright$  Port2: 192.168.1.103

**Note: For 1G Electrical or Optical connections,**  on the RHS side, in the **Interface** pane, select the ports from the **Port Selection** drop-down list and set the following for each port:

- Select **Interface Type** = **Electrical** (or) **Optical** (depending on the ports connected).
- Speed = **1000Mbps**
- Verify IP Addresses for **1G: Ports 1 & 2,** which are configured as mentioned below:
	- ➢ Port1: 192.168.1.101
		- ➢ Port2: 192.168.1.104
- Click on the **Apply** button.

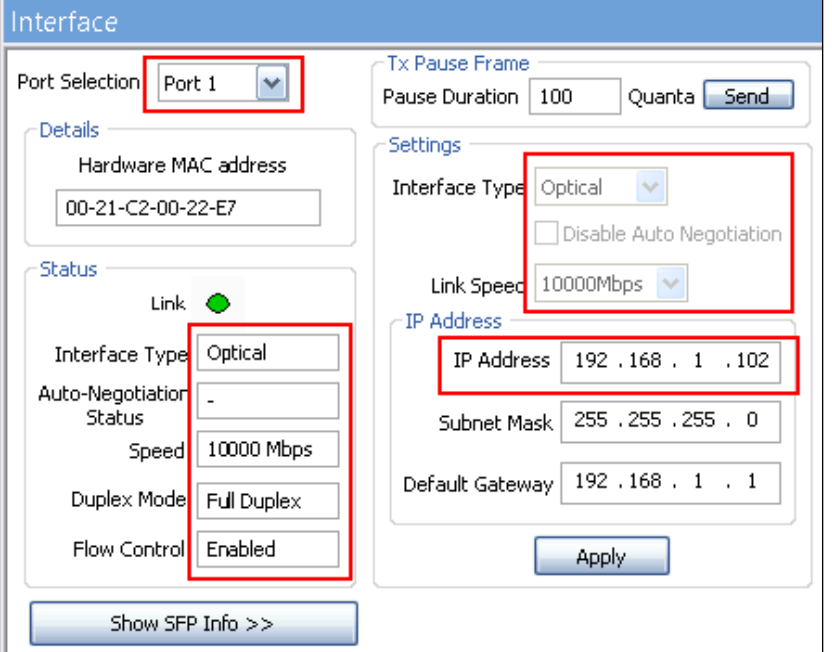

**GL Communications Inc.** 818 West Diamond Avenue - Third Floor Gaithersburg, MD 20878

(V) 301-670-4784 (F) 301-670-9187 Web Page: http://www.gl.com/ E-Mail Address: info@gl.com

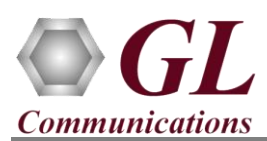

# **Step3: Verify Links**

To verify PacketExpert™ 10G basic functionality, run a **BERT** test between 10G: Ports 1 and 2 (this means the destination for 10G Port1 is 10G Port2 and vice versa).

- Verify that the Link Status is UP on both the ports, that is, on launch, the LHS tree should display green LEDs link status on both Port 1 and Port 2 as shown in the figure below. If the LED shows red (refer to the figure), then link is Down.
- Refer to the troubleshooting steps below to get the links UP:
	- $\triangleright$  Check if the optical cables are connected to the correct ports (i.e. Port 1 and Port 2 should be connected)
	- ➢ Check if there are any loose connections and connect the cables properly.
	- ➢ If still the link is not UP, double click **"Interface"** under the port in the LHS tree to launch the **"Interface"** dialog in one of the RHS panes. Click the **"Apply"** button. This will reinitialize the port and will force it to go through the auto negotiation cycle again.
	- $\triangleright$  The above steps should get the link UP. If the problem still persists, contact GL Communications Inc.

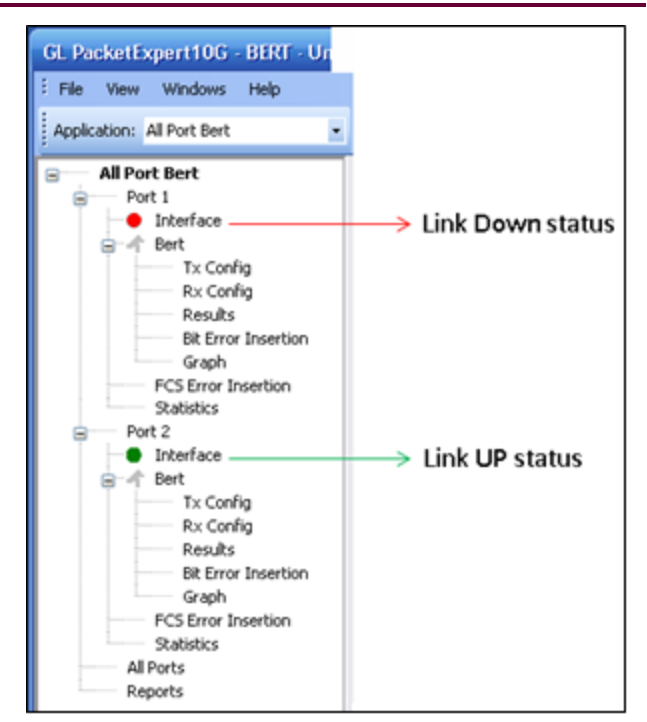

### **Step4: Configure MAC Addresses**

Each port should have the destination MAC addresses configured correctly. Follow the steps below to configure destination MAC addresses :

For 10G: Port1,

- In the LHS tree, in **Bert** under **Port 1**, double click **Tx Config**. The **Tx Config** window opens in one of the RHS panes.
- Go to **MAC** tab
- Click **"Resolve"** button next to the **Destination MAC Address** as shown in the figure below:
- Enter the IP Address of the destination port (Port 2) ,192.168.1.103
- Click **Resolve.**
- It will run ARP and returns the MAC Address of the destination port, with **Result** displayed as **"Success"** as shown in the figure below:
- Click **OK** to configure the destination MAC address for the port

Repeat the above steps for Port 2 to configure its MAC address by entering the IP Address of the destination port (Port 2) , 192.168.1.102.

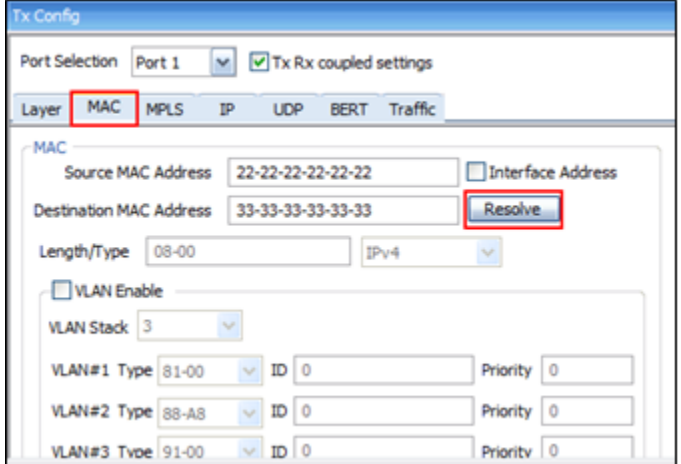

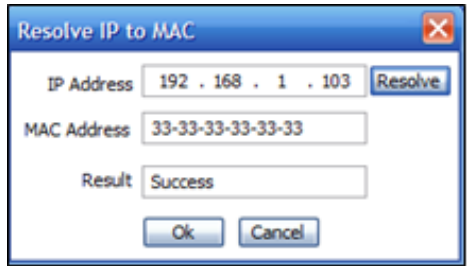

**GL Communications Inc.** 818 West Diamond Avenue - Third Floor Gaithersburg, MD 20878

(V) 301-670-4784 (F) 301-670-9187 Web Page: http://www.gl.com/ E-Mail Address: info@gl.com

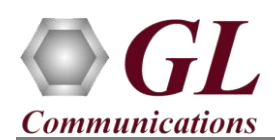

### **Step5: Start test**

- Hold the **Control** key of the keyboard and from the LHS tree, select **Bert** using mouse under **Port 1**, and **Port 2** tree simultaneously.
- Click **Start**.(refer to figure)

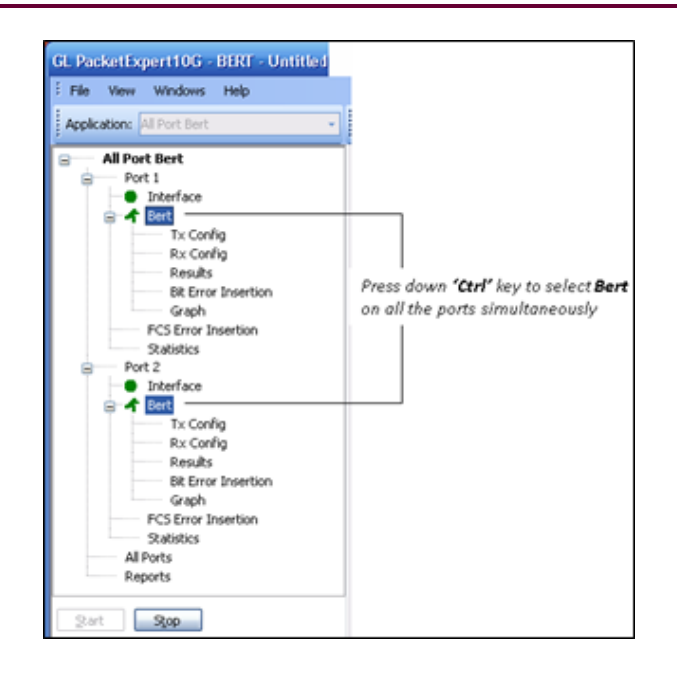

#### **Step6: Verify Results**

Follow the steps below to verify the **Results** :

• From LHS tree, click **Results** under **Bert** from **10G: Port1**,

The **Results** pane opens in one of the 4 RHS panes.

- Under **Bert Status** pane, verify these LEDs**:**
	- $\triangleright$  Sync Status LED = Green,
	- $\triangleright$  Bit Errors LED = Green,
	- $\triangleright$  Out of Sequence Packets LED = Green
- Under Bert Statistics pane, verify these values:
	- $\triangleright$  Bert Status = Sync
	- $\triangleright$  Bit Error Count = 0
	- $\triangleright$  Bit Error Rate = 0.000E+000
	- $\triangleright$  Bit Error Seconds = 0
	- $\triangleright$  Sync Loss Count = 0
	- $\triangleright$  Sync Loss Seconds = 0
	- $\geq 0$ ut of Sequence Count = 0
	- $\geq 0$ ut of Sequence seconds = 0

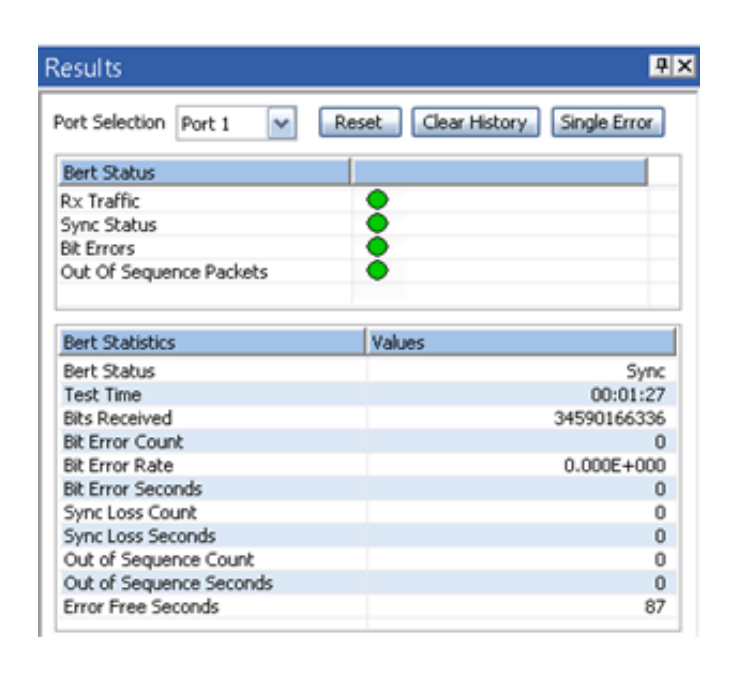

Repeat the above steps for **Port 2** and verify the results for both the ports. If anyone of the port shows errors, contact GL Communications Inc.

> **SCL Communications Inc.** 818 West Diamond Avenue - Third Floor Gaithersburg, MD 20878 (V) 301-670-4784 (F) 301-670-9187 Web Page: http://www.gl.com/ E-Mail Address: info@gl.com

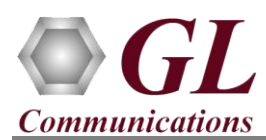

# **Step7: Stop test**

• To stop the test after verifying the results, hold the **Control** key of the keyboard and from the LHS tree, select **Bert** using mouse under **Port 1**, and **Port 2** tree simultaneously.

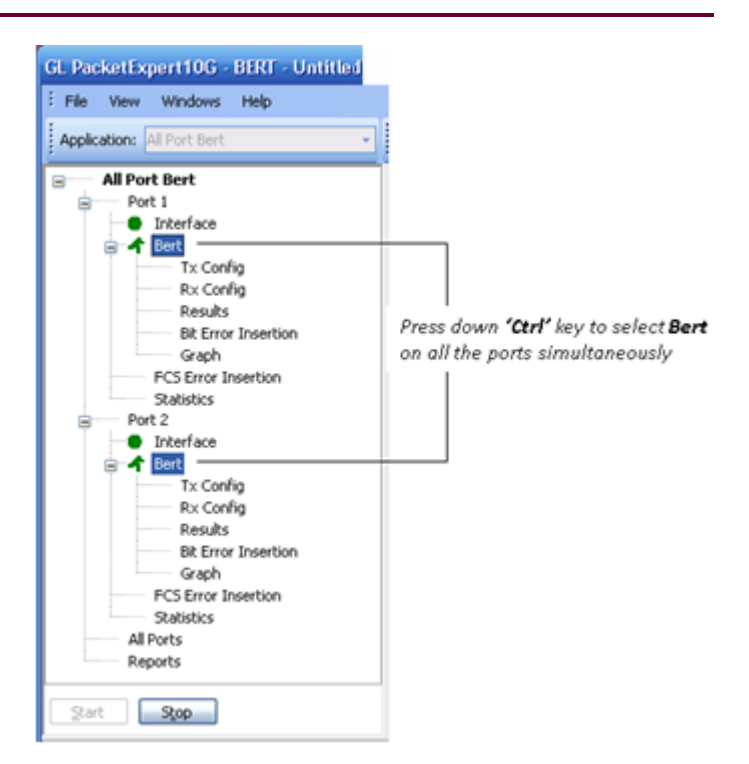

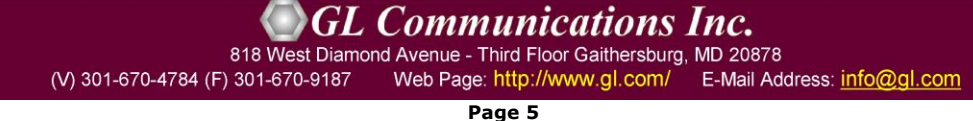